# brother

## **Guía rápida de referencia**

Gracias por adquirir la impresora Brother TD‑2020/2120N/2130N. La TD-2020/2120N/2130N (en lo sucesivo, "la impresora") es una impresora térmica de escritorio que funciona mediante alimentación. Antes de usar la impresora, lea la Guía del usuario (CD‑ROM), la Guía de seguridad del producto (impresa), la Guía rápida de referencia (este manual), la Guía del usuario de software (CD‑ROM) y la Guía del usuario en red (CD‑ROM: solo TD‑2120N/2130N). Le sugerimos mantener estos documentos siempre a mano para futuras consultas. Para descargar los manuales más recientes, visite el centro Brother Solutions Center (http://support.brother.com), donde podrá descargar también los últimos controladores y utilidades de la impresora, así como obtener ayuda del producto y respuesta a preguntas frecuentes (FAQ). Las opciones no son válidas con la TD-2020.

4 Cubierta superior de compartimento de rollo RD 5 Indicador STATUS (estado) 6 Botón **↑** (alimentación) 7 Botón <u>I=I</u> (imprimir)

Solo se pueden usar con la TD‑2120N/2130N. Para obtener más información, consulte la Guía del usuario.

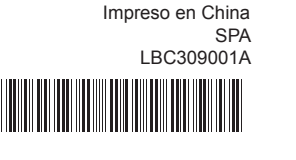

## **Descripción general**

1 2 3

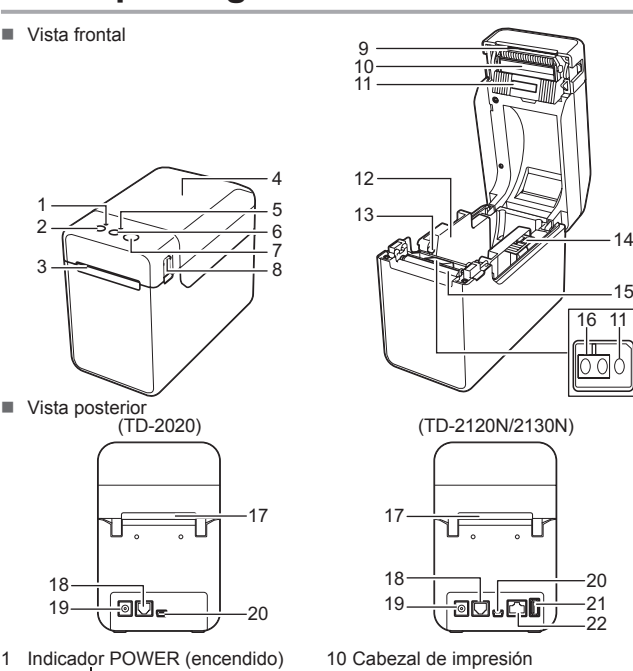

18

2 Botón (∪ (encendido)

9 Barra de corte

Si usa Windows® 8, asegúrese de que Adobe® Reader® es el programa predeterminado para abrir archivos PDF y, de igual modo, que Internet Explorer es el explorador web predeterminado.

la cubierta por la barra de corte. No deseche la cubierta.

- c Lea el contrato de licencia y haga clic en [**Aceptar**] si está de acuerdo con las condiciones.
- d Haga clic en [**Instalar**] para iniciar la instalación y siga las instrucciones que aparecen en pantalla para realizar la instalación estándar

la impresora no esté en uso.

 Salida del material de impresión Palanca para abrir la cubierta **NOTA:** Antes de usar la impresora, quite Una la cubierta a la barra de corte para evitar que se produzcan lesiones cuando Cabezal de impresión Sensor transmisivo/de separación Guía del material de impresión Guía de orientación del material de impresión Palanca de ajuste de la guía del material de impresión Rodillo de la platina Sensor de marca negra/reflectivo Ranura externa de alimentación de material Puerto serie Conector de alimentación Puerto mini USB Puerto host USB (solo TD‑2120N/2130N) Puerto de red Ethernet (solo TD‑2120N/2130N)

## **Conexión de la impresora a una toma de corriente CA**

■ LAN inalámbrica activada y conectada\* (si se usa la interfaz de WLAN opcional) Conecte el adaptador de CA a la impresora y enchufe el cable de alimentación de CA a una toma de corriente CA y a la impresora. **a** Conecte el adaptador de CA a la impresora. **2** Conecte el cable de alimentación de CA al adaptador de CA. **3** Conecte el cable de alimentación de CA a una toma de corriente CA cercana (100-240 V, 50-60 Hz).

■ Puerto host USB conectado a un dispositivo compatible

LAN inalámbrica activada y no conectada\* (si se usa la interfaz de WLAN opcional)

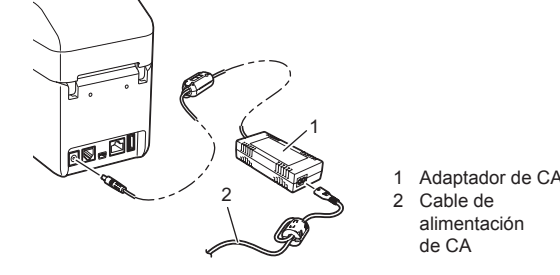

- Compruebe que el cable de alimentación de CA esté insertado correctamente. Si así es, intente conectarlo a otra toma de corriente eléctrica CA.
- Asegúrese de utilizar un adaptador de CA Brother auténtico.
- ¿Está bien colocada la batería de iones de litio recargable (opcional)?
- Si se usa la batería de iones de litio recargable (opcional), compruebe que esté bien colocada ■ Si el botón POWER (encendido) no se ilumina, póngase en contacto con el Servicio de

## **Instalación del software y del controlador de la impresora**

La captura de pantalla aquí mostrada puede ser distinta de la que se vea en el producto real.

### **NOTA**

a Inserte el CD‑ROM de instalación en la unidad de CD‑ROM. Si aparece la pantalla de idiomas, seleccione su idioma.

**Los indicadores señalan que la impresora se está enfriando.** El cabezal de impresión o el motor están demasiado calientes

b Haga clic en [**Instalación estándar**]. ■ Puede consultar la Guía del usuario haciendo clic en [Guías del **usuario**].

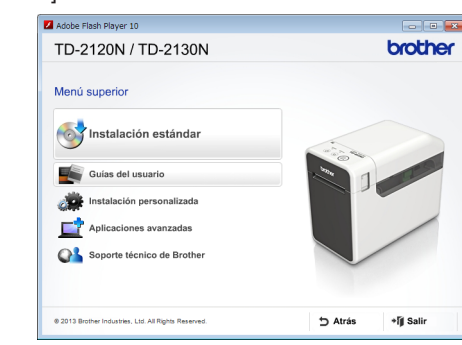

Para obtener más información, consulte la Guía del usuario en el CD‑ROM.

**Indicadores**

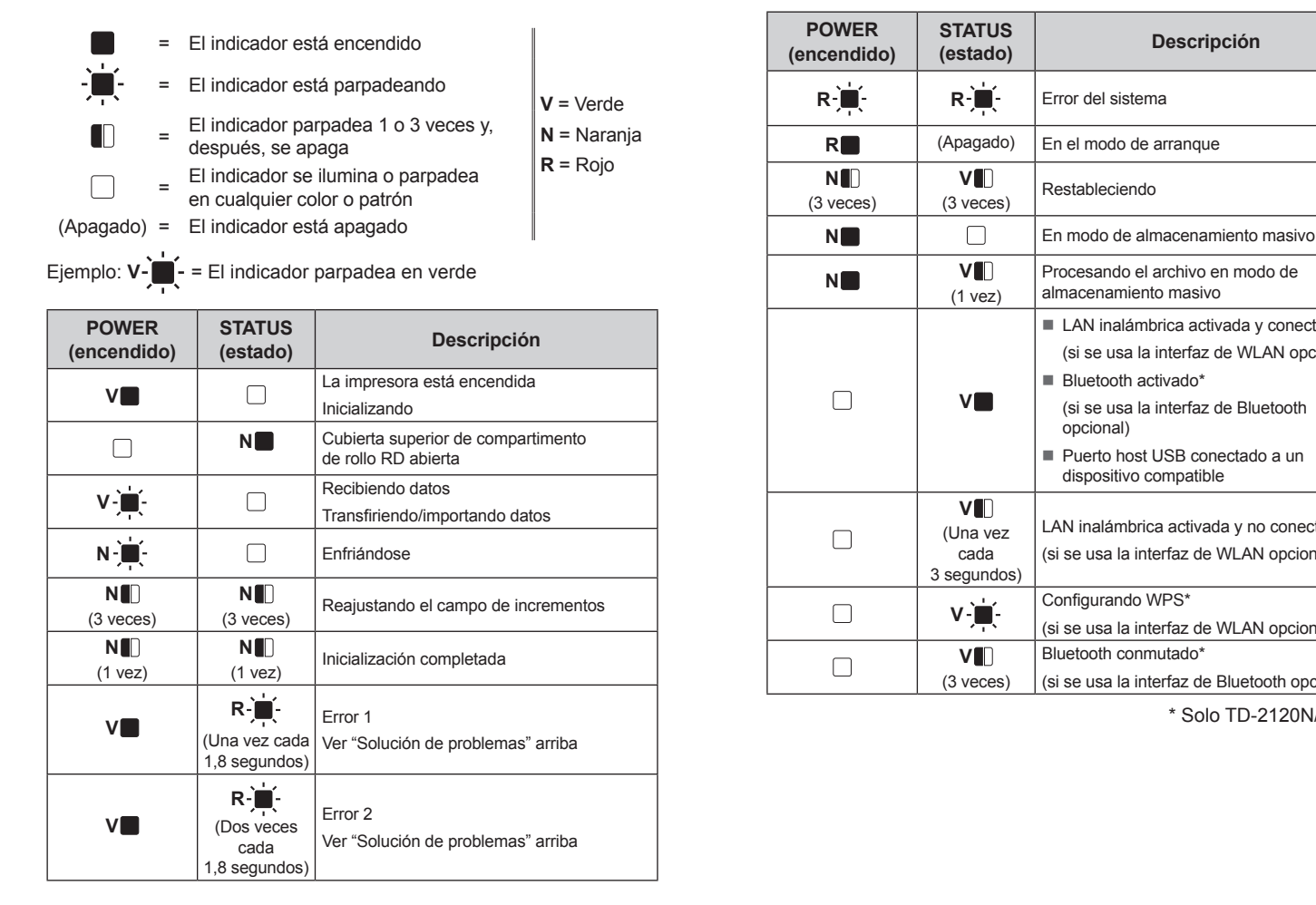

**STATUS**

**(estado) Descripción**

**Restableciendo** 

■ Bluetooth activado\*

**V** (3 veces)

(1 vez)

Procesando el archivo en modo de almacenamiento masivo

**V**

(si se usa la interfaz de Bluetooth

opcional)

 $V = \begin{bmatrix} 1 & 1 \\ 0 & 1 \end{bmatrix}$  Configurando WPS<sup>\*</sup>

**V** (Una vez cada 3 segundos)

(si se usa la interfaz de WLAN opcional)

**V** (3 veces) Bluetooth conmutado\*

(si se usa la interfaz de Bluetooth opcional)

\* Solo TD‑2120N/2130N

**Solución de problemas**

- Compruebe que se ha seleccionado el puerto adecuado ¿La impresora está en modo de enfriamiento (el indicador POWER -encendido- parpadea en color naranja)?
- Espere a que el indicador deje de parpadear y vuelva a intentar la impresión
- ¿Hay algún otro usuario imprimiendo en red?
- Si intenta imprimir mientras otros usuarios están imprimiendo grandes cantidades de datos, la impresora no podrá aceptar el trabajo de impresión hasta que se haya terminado de imprimir el trabajo actual. En esta situación, ejecute de nuevo el trabajo de impresión después de que el resto de trabajos haya terminado.
- **El material está atascado/no sale correctamente después de la impresión.**
- ¿Hay polvo o suciedad que impide que el rodillo de la platina gire sin problemas? Confirme que la vía de salida del material no está bloqueada.
- ¿Hay adhesivo en la salida de material o este se ha alimentado incorrectamente?
- Quite el rollo RD y vuelva a instalarlo.
- Compruebe que la cubierta superior del compartimento del rollo RD esté bien cerrada. Si usa el sistema de autodespegado de etiquetas (opcional), compruebe que la configuración de
- la función de dicho sistema se ha especificado correctamente en el controlador de impresora. **La calidad de impresión es deficiente/Las etiquetas impresas contienen rayas blancas.**
- 
- Ajuste la densidad de impresión; esto se realiza en el cuadro de diálogo del controlador de la impresora o en la "**Herramienta de configuración de la impresora**". L ¿Hay polvo o suciedad que impide que el cabezal de impresión o el rodillo de la platina gire sin
- problemas? Limpie el cabezal de impresión o el rodillo de la platina.

**El indicador POWER (encendido) no está encendido.** ¿Está bien insertado el cable de alimentación de CA?

#### atención al cliente de Brother.

- **Los indicadores ponen de manifiesto que la impresora está en modo de arranque.**<br>■ El adaptador de CA se ha desconectado mientras se actualizaba el firmware y la impresora se
- ha iniciado en el modo de arranque la siguiente vez que se ha reiniciado. Este problema debe solucionarse. Póngase en contacto con su distribuidor o con el Servicio d

#### atención al cliente de Brother para obtener ayuda.

Cabezal de impresión:

Puede usar el botón **E** (imprimir) para imprimir un informe donde figure la siguiente configuración de impresora:

- Versión del programa
- Historial de uso de la impresora
- Falta patrón de prueba de punto
- Lista de datos transferidos
- Configuración de comunicación

Si el cabezal de impresión se calienta demasiado, puede plasmar imágenes sobre el papel en áreas que no debían ir impresas. Esto es normal cuando se imprime un gran número de documentos con una densidad de impresión elevada. La impresora se detendrá y reiniciará la impresión cuando el cabezal de impresión se haya enfriado. Para evitar o retrasar la aparición de este estado, imprima con una configuración de densidad inferior y reduzca la cantidad de espacio en negro impreso (por ejemplo, elimine el sombreado de fondo y los colores en los gráficos y documentos de presentación). De igual modo, asegúrese de que la impresora cuenta con una ventilación adecuada y no está situada en un espacio cerrado.

#### Motor:

Si la impresora se utiliza de forma continuada, el motor se calentará demasiado. En este caso, la impresora se detendrá y reiniciará la impresión una vez que el motor se haya enfriado. **NOTA:** Este estado puede suceder más a menudo cuando la impresora se utiliza en una gran altitud (por encima de los 3.048 m), dada la menor densidad del aire disponible para enfriar la impresora. **2** Inserte el rollo RD de forma que las etiquetas estén en contacto con el lado que se va a imprimir hacia afuera (1), como se indica.

#### **Los indicadores reflejan que se ha producido un error del sistema.**

Si esto sucede, apague la impresora y póngase en contacto con su distribuidor o con el Servicio de atención al cliente de Brother.

#### **La impresora no imprime.**

¿Hay un cable suelto?

- 4 Coloque el extremo del papel de forma centrada encima del rodillo de la platina y saliendo un poco de la salida de material.
- e Cierre la cubierta superior del compartimento del rollo RD presionándola en el centro, hasta que encaje con un clic. Presione el botón (b) (encendido) para encender la impresora. Tras cargar el papel, compruebe que el sensor transmisivo/de separación y el triángulo de la impresora están alineados o, si hay una marca negra en el papel,

- Compruebe que los cables estén conectados correctamente.
- ¿Está parpadeando el indicador STATUS (estado)?
- Se ha producido un error. Consulte los detalles del error en la sección "Indicadores" (abajo) y vaya a "Si el indicador STATUS (estado) parpadea en rojo".

#### **El material no se alimenta correctamente.**

- **1** Instale el software y el controlador de la impresora.
- **2** Confirme que la impresora cuenta con una fuente de alimentación adecuada (asegúrese de que el adaptador de CA esté conectado a una toma de corriente CA o que haya instalada una batería de iones de litio recargable a plena capacidad).
- **6** Encienda la impresora. El indicador POWER (encendido) se ilumina en verde.
- 4 Conecte la impresora a un ordenador.
- **6** Inserte el rollo RD.
- **6** Imprima recibos o etiquetas.
- g Sostenga un extremo del material expulsado y tire de él hacia arriba y en diagonal hacia el otro extremo.

Para obtener más información, consulte la Guía del usuario en el CD-ROM.

**Quiero reajustar el campo de incrementos.** Mantenga pulsado el botón  $\equiv$  (imprimir) durante un mínimo de 5 segundos, hasta que los dicadores POWER (encendido) y STATUS (estado) parpadeen 3 veces en naranja

- ¿Está sucio el cabezal de impresión o el rodillo de la platina? A pesar de que el cabezal de impresión normalmente se mantiene limpio con un uso normal,
- puede acumularse polvo o suciedad del rodillo de la platina que atasque el cabezal de impresión.
- Si esto sucede, limpie el cabezal de impresión o el rodillo de la platina.
- ¿Están los sensores en la posición correcta?
- Compruebe que los sensores estén en la posición correcta.
- ¿Se ha registrado la información de tamaño de papel con la impresora? Si la información de tamaño de papel no se ha registrado con la impresora, el material no se alimentará bien.

**En el ordenador aparece un error de transmisión de datos.** ¿Ha seleccionado el puerto adecuado?

> **A pesar de que no se ha presionado ninguna tecla en la pantalla del panel táctil, se han**  especificado datos por accidente (si se usa la pantalla de panel táctil opcional). /Los datos<br>especificados difieren de los datos correspondientes a la tecla del panel táctil que se ha<br>presionado (si se usa la pantalla de

Presione una vez el botón ( encendido). Si el error sigue apareciendo, apague y vuelva a encender la impresora.

### **Los códigos de barras impresos no se pueden leer.**

 Imprima las etiquetas de manera que los códigos de barras estén alineados con el cabezal de impresión, como se muestra en la siguiente imagen.

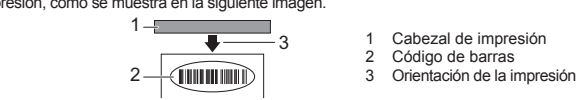

- I Inténtelo con otro escáner Recomendamos seleccionar la opción [**Dar prioridad a la calidad de impresión**] en [**Calidad**]
- para imprimir códigos de barras
- **Quiero reajustar la impresora/eliminar los datos transferidos desde el ordenador.**
- Para reajustar la impresora, realice el procedimiento descrito a continuación.
- 1 Mantenga pulsado el botón () (encendido) para apagar la impresora. 2 Mantenga pulsado los botones  $\dagger$  (alimentación) y  $\bigcirc$  (encendido) hasta que el indicador POWER
- (encendido) se encienda de color naranja y el indicador STATUS (estado) parpadee en verde.
- 3 Con el botón  $\bigcup$  (encendido) pulsado, pulse el botón  $\bigcap$  (alimentación) 6 veces.
- Suelte el botón (<sup>1</sup>) (encendido).

■ ¿Se ha conectado un dispositivo que no es compatible con el puerto host USB?<br>El puerto host USB ha detectado una sobretensión o se ha detectado la conexión de un dispositivo no compatible. Apague la impresora y compruebe el dispositivo conectado.

Todos los datos transferidos desde el ordenador se borrarán y la impresora se reajustará a su configuración original.

#### **Quiero cancelar el trabajo de impresión actual.**

Asegúrese de que la impresora esté encendida y, luego, pulse el botón (J) (encendido).

**Mantenimiento de la impresora**

El mantenimiento de la impresora se puede realizar según sea necesario. Sin embargo, en algunos entornos será necesario realizar el mantenimiento con más frecuencia (por ejemplo, en lugares polvorientos). Si no se quita el polvo o la suciedad, existe la posibilidad de que las etiquetas impresas contengan rayas blancas o de que el material de impresión se atasque.

**Mantenimiento del cabezal de impresión**

Use un bastoncillo de algodón seco para limpiar el cabezal

de impresión (1).

1

2

**Mantenimiento del rodillo**

Utilice un trozo de cinta de celofán para retirar la suciedad del rodillo

de la platina (2).

**Mantenimiento de la salida del material**

Si hay adhesivo acumulado en la salida del material (3) que provoca atascos, desenchufe la impresora de la toma de corriente CA y limpie la salida del material con un paño ligeramente humedecido en alcohol

isopropilo.

3

## **Impresión de información de configuración de impresora**

## **NOTA**

- Puede usar la opción [**Configuración del dispositivo**] de la "**Herramienta de configuración de la impresora**" para establecer por adelantado los elementos que se van a imprimir. • El nombre del nodo también aparecerá en la configuración de comunicación. El nombre de nodo predeterminado es "BRWxxxxxxxxxxxx". ("xxxxxxxxxxxx" se basa en la dirección
- MAC/dirección Ethernet de la impresora).
- a Asegúrese de que se ha cargado un rollo de papel de recibo de 58 mm y de que la cubierta superior de compartimento de rollo RD está cerrada.
- 2 Encienda la impresora.
- $\bigodot$  Mantenga presionado el botón  $\Xi$  (imprimir) al menos durante un segundo, hasta que el indicador POWER (encendido) empiece a parpadear en verde y la información de configuración de la impresora se imprima.

### **NOTA**

- Se recomienda usar papel de recibo de 58 mm para imprimir la información de configuración de impresora.
- La longitud necesaria para imprimir variará en función de la información que se va a imprimir.
- La información de configuración de la impresora también se puede imprimir desde [**Configuración del dispositivo**] de la "**Herramienta de configuración de la impresora**".

Para obtener más información, consulte la Guía del usuario en el CD-ROM.

## **Inserción del rollo RD**

**Mantenga pulsado el botón**  $\bigcirc$  **(encendido) para apagar la impresora.** Presione la palanca para abrir la cubierta (1) lateral y levante para abrir la cubierta superior del compartimento del rollo RD. Abra las guías del material de impresión; para ello, levante la palanca de ajuste de la guía del material de impresión (2) y extraiga la guía

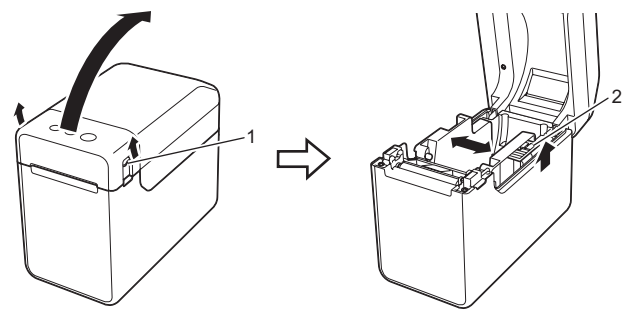

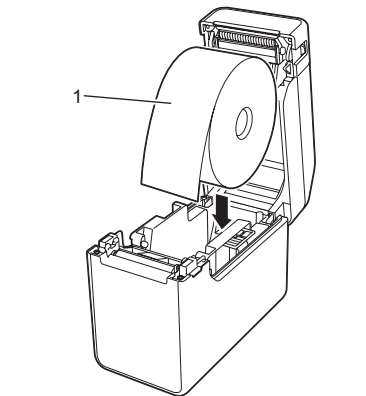

c Al levantar la palanca de ajuste de la guía del material de impresión (1), empuje ambas guías de material (2) hasta que encajen con el ancho del papel. Inserte el extremo del rollo RD por debajo de las guías de

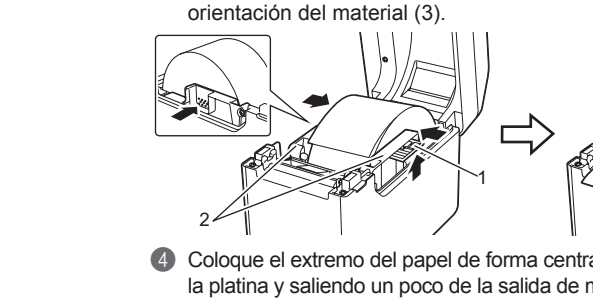

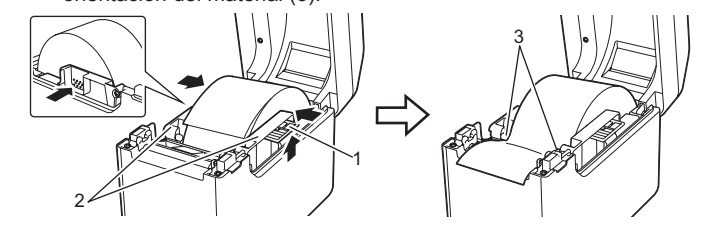

que esta está alineada con la línea central del sensor de marca negra/reflectivo. **Impresión**

## **Inserción del rollo RD (continuación)**

### **El material no se puede alimentar hasta el comienzo de una etiqueta/Se ha producido un error.**

- Si se ha producido un error de alimentación, utilice la Herramienta de etiquetas personalizadas para especificar la configuración de papel adecuada en la impresora.
- ¿Están los sensores en la posición correcta?
- Compruebe que los sensores estén en la posición correcta.

**El indicador POWER (encendido) no parpadea en verde incluso cuando se están enviando datos a la impresora.**

#### Asegúrese de que el cable USB esté bien conectado. Intente utilizar otro cable USB.

- Si se está realizando una conexión a través de la interfaz de WLAN (opcional) o la interfaz de Bluetooth (opcional), compruebe que el conmutador deslizante de cada unidad esté encendido.
- Las etiquetas no se despegan correctamente (si se usa el sistema opci<sub>'</sub>
- **autodespegado de etiquetas).**
- Asegúrese de que el papel se alimenta bien a través del sistema de autodespegado de etiquetas. ■ ¿Se ha establecido la configuración del sistema de autodespegado de etiquetas en el controlador de la impresora y la "Herramienta de configuración de la impresora"?

**El material no sale correctamente (si se usa el sistema opcional de autodespegado de etiquetas).** ¿Se ha expuesto el sensor del sistema de autodespegado de etiquetas directamente a la luz del sol? Si el sensor del sistema de autodespegado de etiquetas se ha expuesto directamente a la luz del sol, es posible que el material cargado no se detecte bien. Use la impresora en un lugar donde no haya luz directa del sol.

#### **La impresora no funciona según las operaciones realizadas en la pantalla del panel táctil (si se usa la pantalla del panel táctil opcional).**

- ¿Coincide el nombre de panel táctil (A o B) que aparece impreso en la esquina superior derecha del panel táctil con el que aparece especificado en la esquina inferior derecha de la pantalla principal de la pantalla LCD?
- Si son distintos, seleccione [**Config. panel**] en la pantalla del panel táctil y, a continuación, seleccione
- la opción adecuada. ¿Se ha especificado correctamente el tipo de datos asignado a las teclas de una marcación?
- Si no se ha seleccionado la opción adecuada, seleccione [**Función teclas**] en la pantalla del panel táctil y, luego, seleccione [**Plantilla**] o [**Base de datos**], según proceda.

- Las sustancias extrañas (como el polvo) que haya entre el panel táctil, la lámina protectora y el soporte del panel táctil pueden ser el origen de un mal funcionamiento. Asegúrese de que no
- hay sustancias extrañas. ¿Está plegado el panel táctil? Cuando se usa un panel táctil plegable, puede que la hoja ejerza
- cierta presión en el soporte del panel táctil. En consecuencia, no use un panel táctil plegable.

### **Si el indicador STATUS (estado) parpadea en rojo**

Si el indicador STATUS (estado) parpadea en rojo, realice lo siguiente para

### subsanar el error.

## **TD-2020 TD-2120N TD-2130N**

Si sigue apareciendo incluso después de haber realizado lo descrito anteriormente, póngase en contacto con el Servicio de atención al cliente de Brother.

#### **El indicador STATUS (estado) parpadea.** ■ Se ha producido un error Consulte los detalles del error en la sección "Indicadores" y, después, consulte a continuación. **Los indicadores muestran que se ha producido el error 1.**

- ¿Ha instalado el rollo RD correcto?
- Compruebe que se ha instalado el material adecuado, por ejemplo, el tipo (etiqueta troquelada o cinta de papel continua) y el tamaño de etiqueta troquelada. ¿Ha instalado el rollo RD correctamente?
- Si no es así, retire el rollo RD y vuelva a instalarlo.
- ¿Las guías del material de impresión no están en contacto con el lateral del rollo RD? Mueva las guías del material de impresión hacia el lateral del rollo RD.
- ¿Queda rollo suficiente?
- Si no es así, instale un nuevo rollo RD.
- ¿Está abierta la cubierta superior del compartimento del rollo RD?
- Vea si la cubierta superior del compartimento del rollo RD está cerrada.
- Una vez transcurrido el periodo de tiempo especificado (120 segundos), no se ha encontrado<br>el punto de acceso o se han encontrado dos o más puntos de acceso. De lo contrario, el<br>paquete recibido no es el adecuado (si se
- Si el error persiste, compruebe lo siguiente:
- La cinta superior a 1 m o los archivos que no son compatibles no se pueden imprimir. Cuando una plantilla se envía como un archivo BLF, se muestra un error si el nombre del modelo en el archivo es distinto.
- Al imprimir una plantilla, se muestra un error si la plantilla especificada no existe.
- Se muestra un error si no se puede buscar una plantilla con una base de datos vinculada.
	- Se muestra un error si se transfieren datos y esto hace que se supere la capacidad del área de almacenamiento del usuario.
	- En tales casos, apague y vuelva a encender la impresora. Si el error persiste, póngase en contacto con el Servicio de atención al cliente de Brother.
- **Los indicadores muestran que se ha producido el error 2.**

Si se ha conectado un concentrador USB, la impresora se apagará automáticamente cuando haya transcurrido un determinado periodo de tiempo. ¿Está la impresora en modo de almacenamiento masivo? Se muestra un error si el sistema de archivos se daña o se copia un archivo mientras se está

procesando un archivo de almacenamiento masivo. Apague la impresora.

 ¿Presenta la batería recargable una carga baja (si se usa la batería de iones de litio recargable opcional)? Use el adaptador de CA. ¿La batería recargable no se puede cargar (si se usa la batería de iones de litio recargable opcional)? La carga no se realiza si la batería no se ha cargado tras cierto tiempo. Use el adaptador de CA. ¿Se ha interrumpido la conexión de LAN inalámbrica o Bluetooth (si se usan las interfaces

opcionales de WLAN o Bluetooth)?

Se ha interrumpido la conexión de LAN inalámbrica o Bluetooth que se estableció al encender la impresora. Apague la impresora, compruebe que el conmutador deslizante de la interfaz de WLAN o de Bluetooth está encendido y, después, vuelva a encender la impresora.

## **Direcciones de Internet**

Sitio web global de Brother: http://www.brother.com Brother Developer Center: http://www.brother.com/product/dev/ Para consultar las preguntas frecuentes (FAQ), ayuda del producto y preguntas técnicas, así como actualizaciones del controlador y utilidades: http://support.brother.com

## **Desembalaje de la TD-2020/2120N/2130N**

Compruebe que el paquete contiene todo lo que se indica a continuación antes de utilizar la impresora. Si algún artículo falta o está dañado, póngase en contacto con el distribuidor de Brother. • Impresora

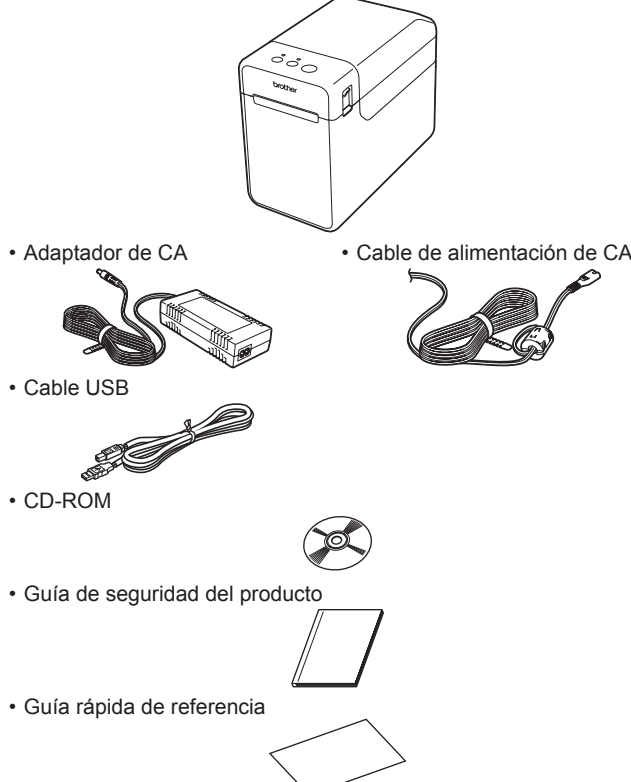